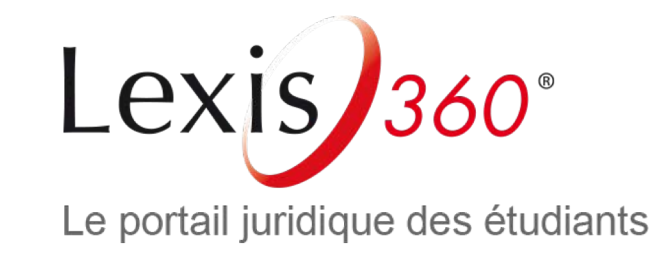

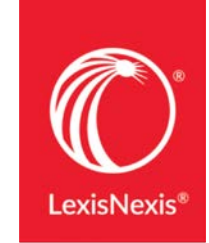

# Nouvelle authentification Lexis 360 Étudiants

**LexisNexis** 

Nouvelle authentification Lexis 360 Étudiants - Mars 2019

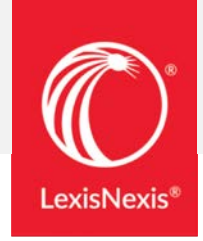

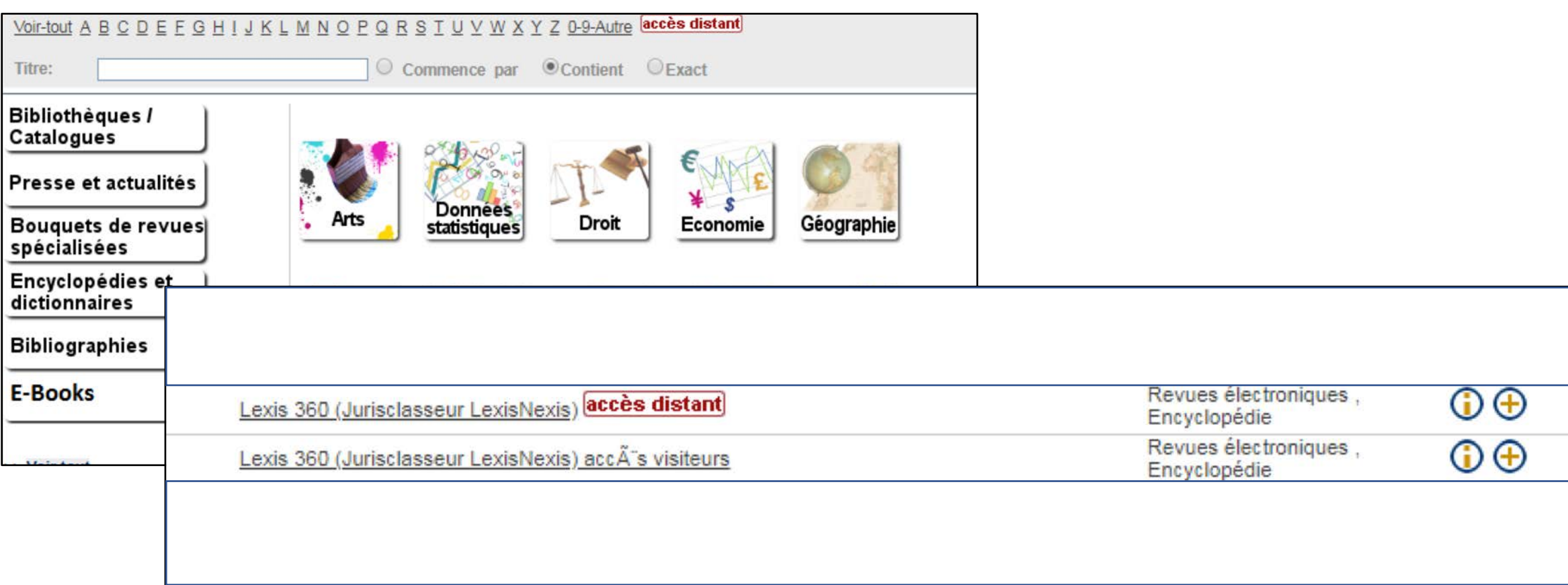

En cas de connexion en accès distant Saisissez les codes donnés par votre établissement (ENT, espace étudiant…)

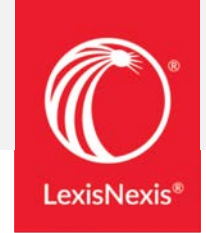

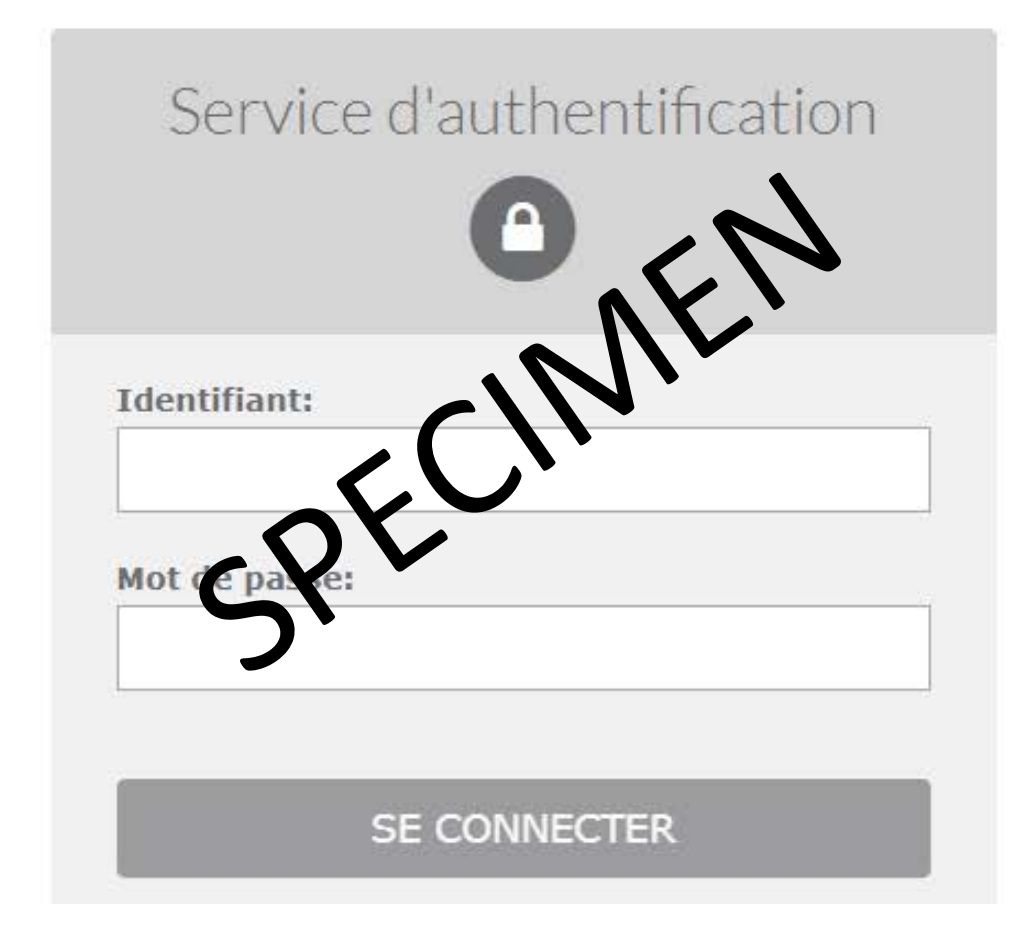

# Déjà inscrit sur Lexis 360 – Une nouvelle page d'authentification apparaît

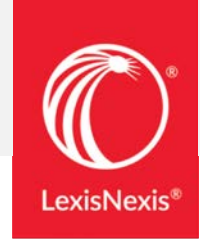

Vous avez récemment reçu un email vous rappelant votre code d'accès 1

Renseignez votre code d'accès (qui est votre adresse email étudiante)

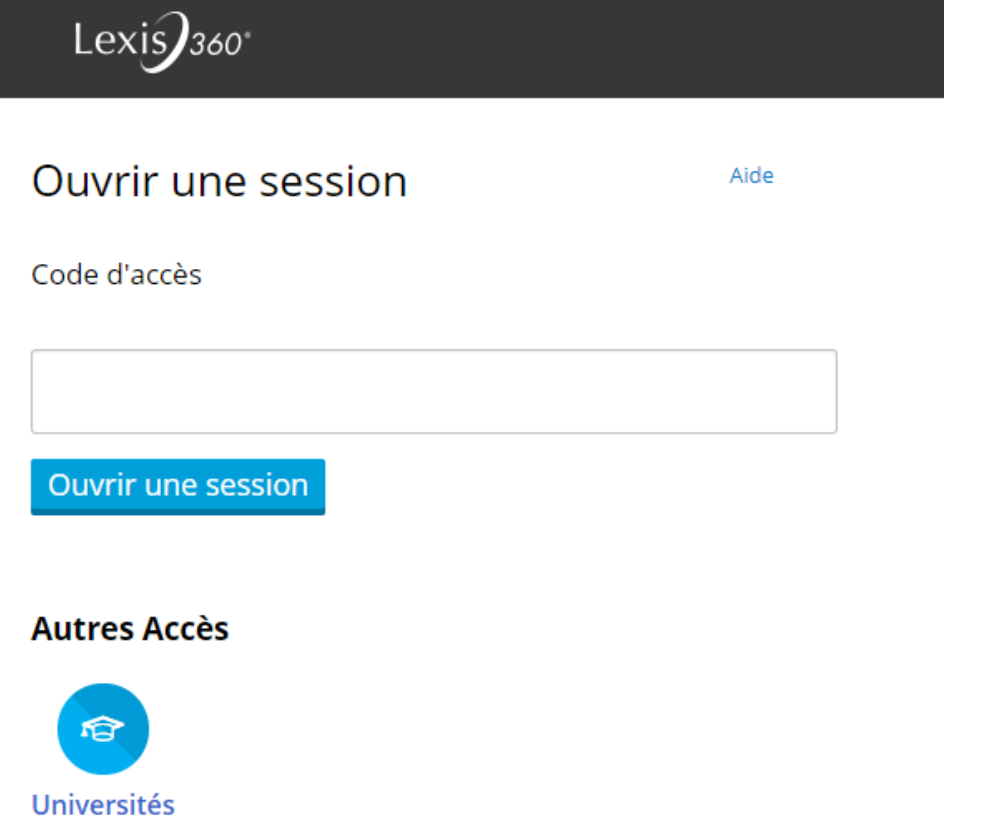

Si vous n'avez pas reçu cet email, vous pouvez demander le renvoi de votre code d'accès en utilisant le formulaire disponible sur le côté droit de l'écran : cliquez sur « Je demande l'envoi de mon code d'accès » ou via le lien [https://web.lexisnexis.fr/code\\_oublie\\_IP/](https://web.lexisnexis.fr/code_oublie_IP/)

Vous vous êtes déjà connecté(e) à Lexis 360<sup>®</sup> et vous avez qublié votre code d'accès ?

Votre code d'accès vous a été rappelé récemment par email de la part de relation.client@news.lexisnexis.fr.

Si vous êtes en connection IP, votre code d'accès est votre adresse email.

Vous pouvez également nous adresser une demande de récupération de votre code d'accès en cliquant sur le lien ci-dessous :

Je demande l'envoi de mon code d'accès

# Déjà inscrit sur Lexis 360 – Une nouvelle page d'authentification apparaît

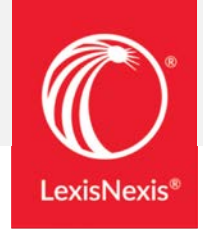

Renseignez votre mot de passe, également reçu par email 3 Personnaliser votre mot de passe, répondez à la Si vous n'avez pas reçu cet email, cliquez sur le lien « Vous avez oublié votre code d'accès ou votre mot de passe ? »

#### **Ouvrir une session**

Aide  $\star$ 

Code d'accès

Daniella.dellome@lexisnexis.fr

Mot de passe

**AFFICHER** 

**Ouvrir une session** 

 $\Box$  Se souvenir de moi

Vous avez oublié votre code d'accès ou votre mot de passe?

question secrète et cliquez sur « Suivant »

Vous devez créer un nouveau mot de passe. Veuillez suivre les indications ci-dessous.

Nouveau mot de passe

........

 $\sqrt{4}$ 

Confirmer le nouveau mot de passe

........

. Il doit contenir de 8 à 50 caractères et ne doit pas contenir d'espaces

. Il ne peut pas contenir votre code d'utilisateur ni l'un de vos cinq derniers mots de passe

· Il doit contenir au moins un caractère de chacune des trois catégories suivantes

1. Lettres maiuscules (A à Z)

2. Lettres minuscules (a à z)

3. Chiffres (0 à 9)

4. Caractères spéciaux, comme ! # \$ % & ? \* + - / = ? ^ \_ ' { | } ~ . @

Se souvenir de moi Qu'est-ce que c'est?

Question de sécurité

Quel est le nom de votre oncle ou de votre tante préférée?

 $\pmb{\mathrm{v}}$ 

# Déjà inscrit sur Lexis 360 – Une nouvelle page d'authentification apparaît

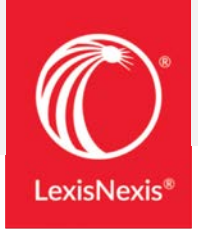

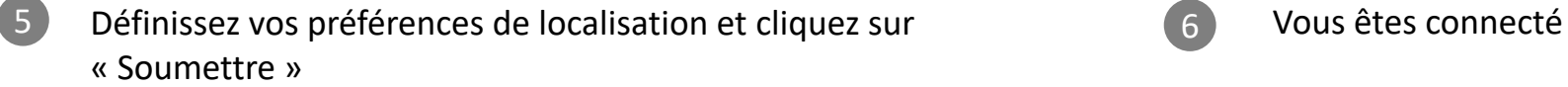

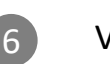

#### Conseils

Votre profil personnel nous donne les informations dont nous avons besoin pour vous aider dans vos recherches.

 $\mathbf{v}$ 

 $\blacktriangledown$ 

 $\pmb{\mathrm{v}}$ 

\*Préférence de langue

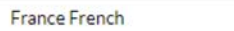

\*Préférence d'affichage

France French

\*Fuseau horaire

(GMT+01:00) Brussels, Copenhagen, Madrid, Paris

Soumettre et passer à la prochaine étape

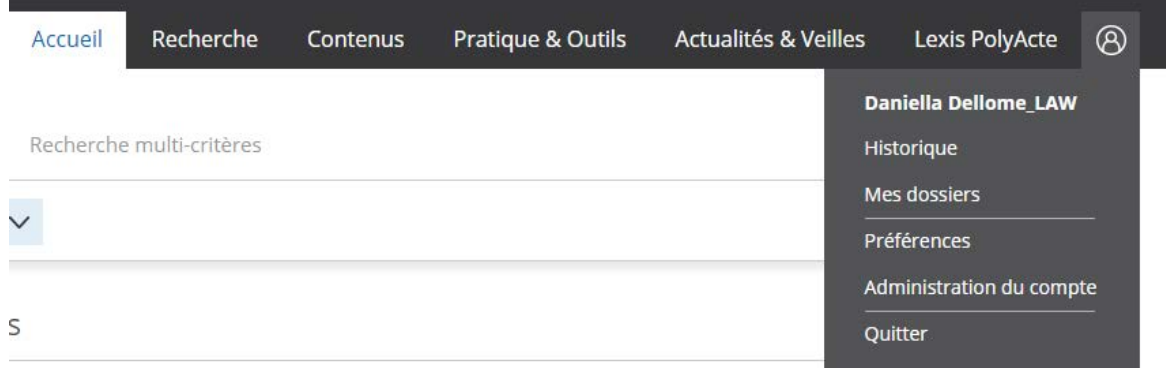

### Connexions suivantes

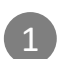

<sup>1</sup> À la prochaine connexion, sur l'écran d'authentification, renseignez (2 votre code utilisateur

(qui est votre email étudiant, sauf si vous l'avez modifié)

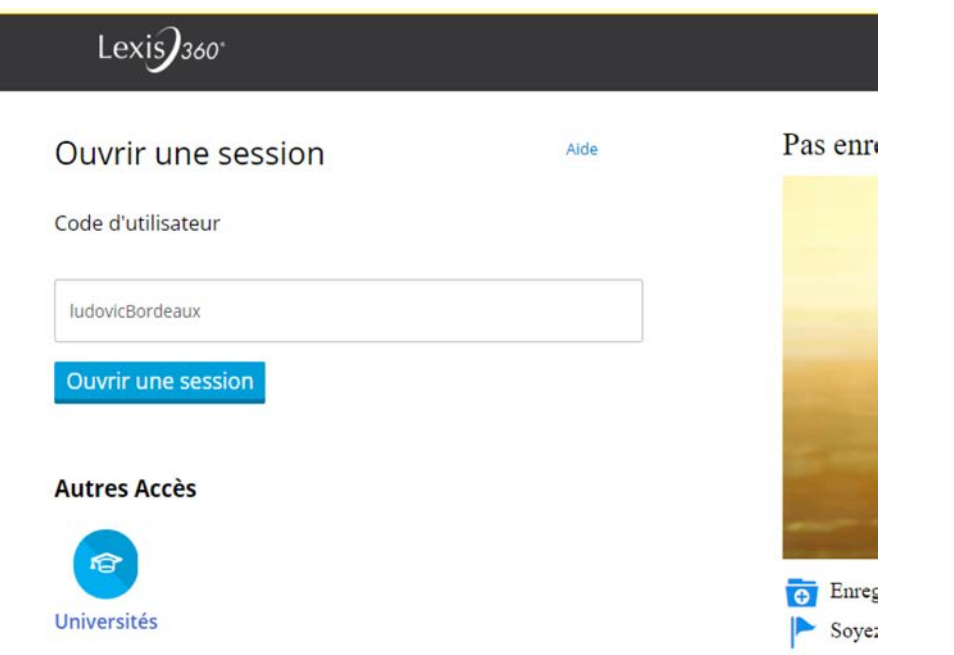

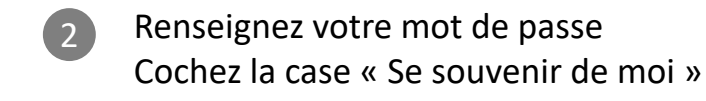

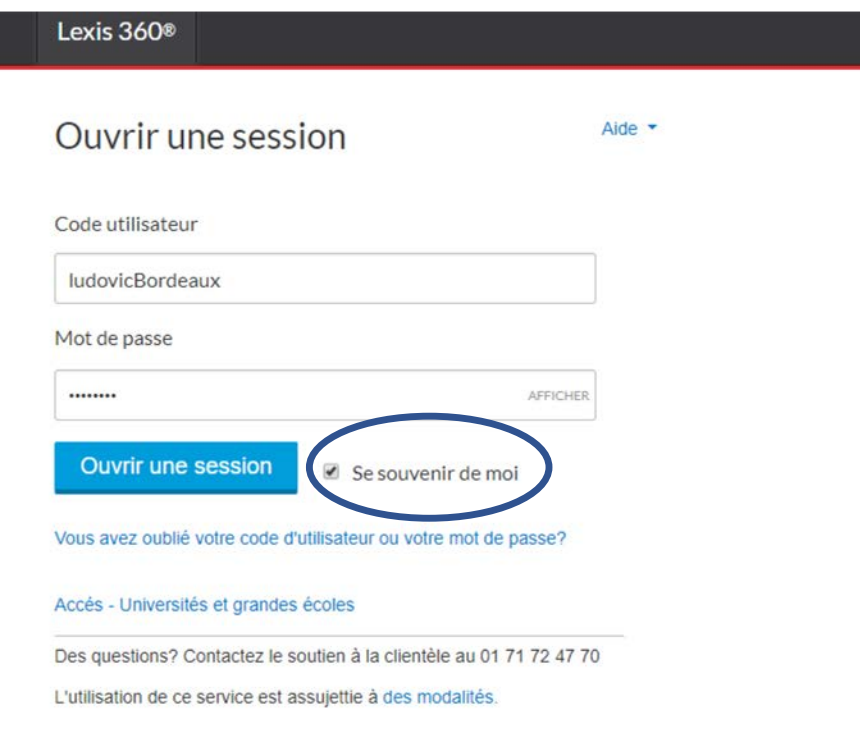

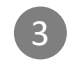

3 Lexis 360 retient désormais vos éléments d'identification, vous serez automatiquement authentifié lors de vos prochaines connexions

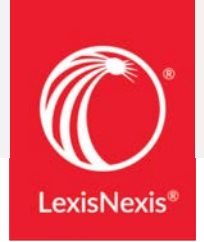